# Инструкция по работе с внешней печатной формой «Уведомление об осуществлении трудовой деятельности иностранным гражданином или лицом без гражданства» для ЗУП 3.

# Оглавление

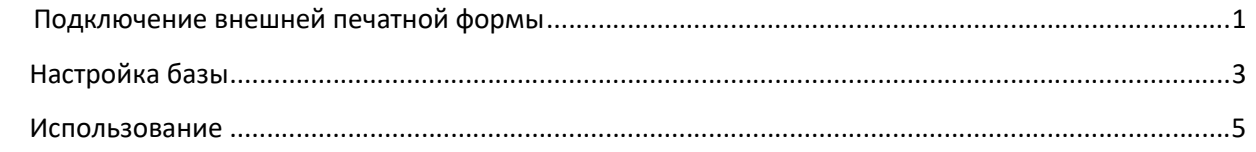

# Подключение внешней печатной формы

1. Для подключения внешней печатной формы заходим в Администрирование – Печатные формы, отчеты и обработки.

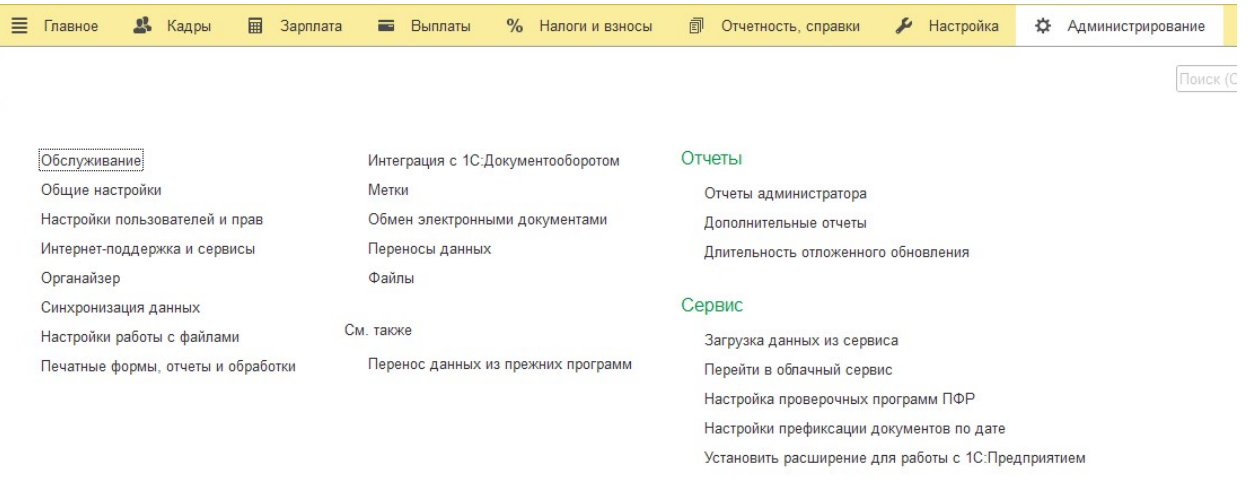

2. Если не установлен, устанавливаем флажок Дополнительные отчеты и обработки и проходим по ссылке Дополнительные отчеты и обработки. В открывшейся форме нажимаем кнопку Добавить из файла.

 $\leftarrow +$ 

### Печатные формы, отчеты и обработки

Настройка печатных форм, вариантов отчетов, рассылок отчетов, дополнительных отчетов и обработок.

#### Макеты печатных форм

Настройка макетов печатных форм документов.

### Языки печатных форм

Настройка списка языков, на которых доступен вывод печатных форм.

#### Отчеты

Администрирование списка всех вариантов отчетов, назначение ответственных и настройка видимости.

#### Универсальный отчет

Просмотр произвольных справочников, документов, регистров и т.д.

#### Настройка колонтитулов

Установка номеров страниц, даты и других полей в колонтитулах отчетов при печати.

#### Расширения

Установка расширений: разделов, отчетов и обработок в дополнение к предусмотренным в программе.

#### √ Дополнительные отчеты и обработки

Использование внешних печатных форм, отчетов и обработок в дополнение к предусмотренным в программе.

#### Подменю "Печать"

Настройка видимости команд печати в формах.

#### П Перевод текста с помощью внешнего сервиса

Предлагать автоматический перевод текста при редактировании макетов печатных форм и вводе реквизитов на выбранных языках

#### Рассылки отчетов

Настройка автоматических рассылок отчетов по почте, публикации в папку, на FTP-ресурс по заданному расписанию или по требованию.

Очистить

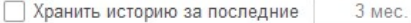

Позволяет узнать, когда, кому и с каким результатом были разосланы отчеты. Для ограничения объема хранимых данных устаревшая история рассылок удаляется автоматически.

#### Внешние компоненты

Подключение внешних компонент сторонних поставщиков к программе

#### Дополнительные отчеты и обработки

Подключение внешних печатных форм, отчетов и обработо деполнение к предусмотренным в программе.

3. Для созданного элемента нажимаем кнопку Обновить из файла и выбираем файл внешней печатной формы. Если будет выдано предупреждение безопасности, нажимаем кнопку продолжить.

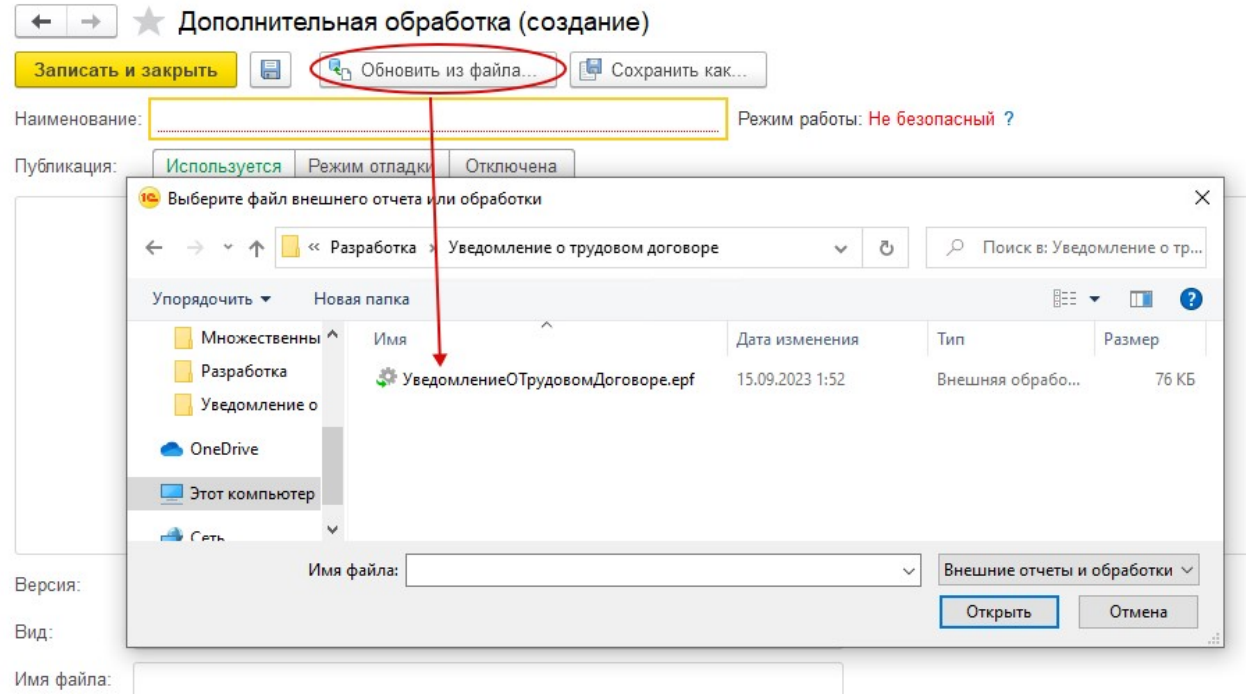

4. После добавления файла на закладке команды печати появится команда - Уведомление об осуществлении трудовой деятельности. Размещение должно заполниться автоматически - Справочник Сотрудники. По кнопке Настроить видимость можно настроить отображение кнопок печати в справочнике.

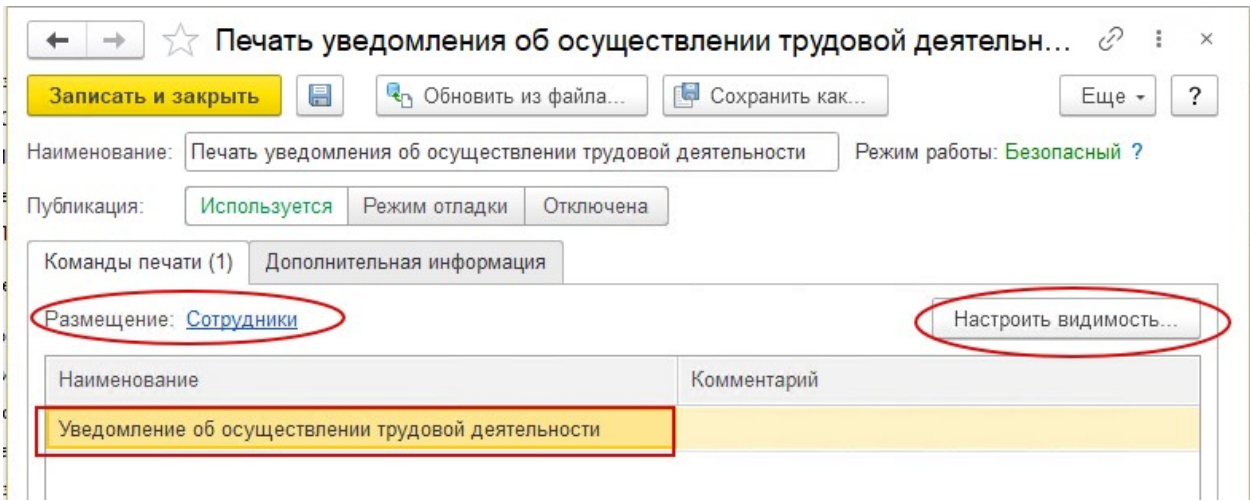

## Настройка базы

1. Необходимо создать дополнительные реквизиты к справочнику организации Администрирование - Общие настройки – Свойства. Устанавливаем флаг Свойства, если не установлен и переходим в меню Дополнительные реквизиты.

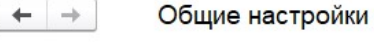

Изменение заголовка программы, дополнительных реквизитов и других общих настроек.

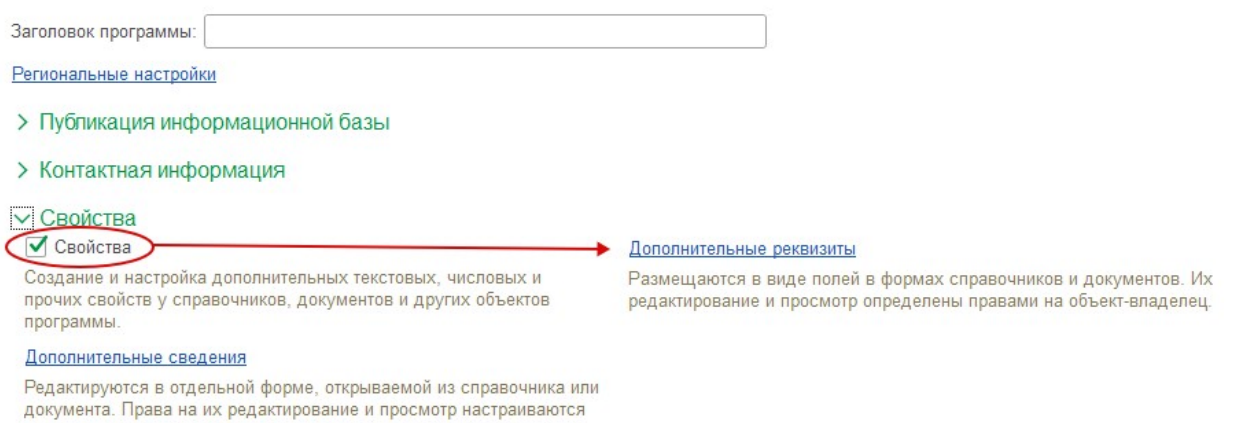

- независимо от прав на объект-владелец.
- 2. Для справочника Организации создаём дополнительный реквизит «Отдел по вопросам миграции», тип Строка. Можно добавить не обязательный реквизит «Заполнять адрес из», тип Строка - варианты значений: Юридический адрес, Фактический адрес или Почтовый адрес. Для выбора вида адреса, если реквизит отсутствует или заполнено другое значение, то будет заполнен Юридический адрес.

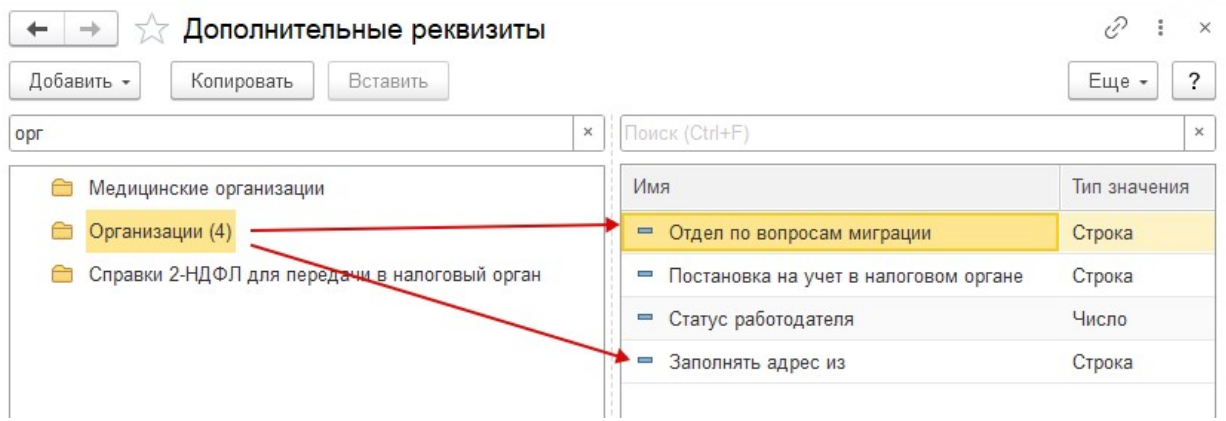

3. В карточке организации заполняем добавленные реквизиты. Наименование отдела по вопросам миграции.

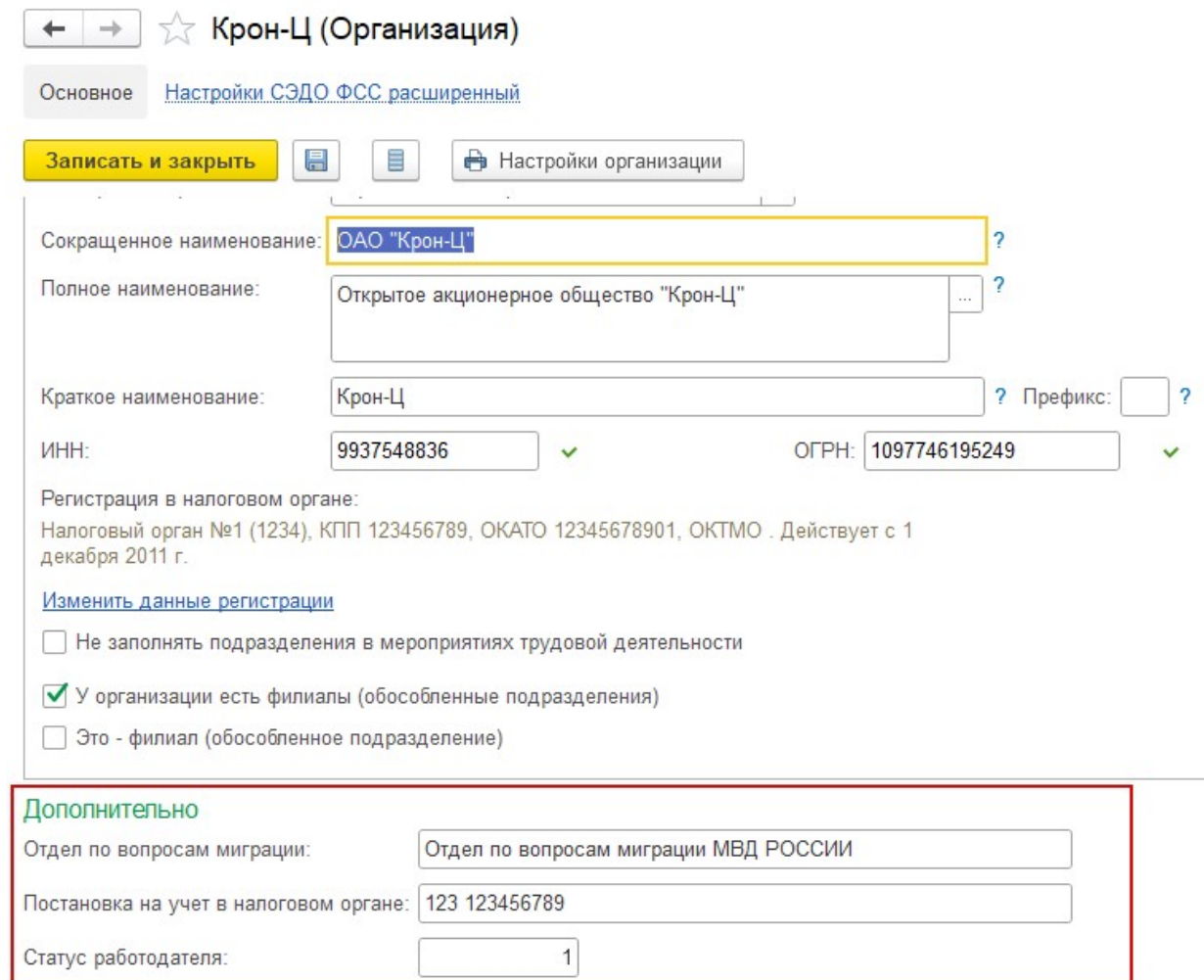

- 4. В Классификатор видов документов (Настройки Классификаторы Виды документов физических лиц) необходимо добавить для вида документов Патент и Полис МС (не обязательно, необходим для заполнения п.8).
- 5. В карточке сотрудника в разделе Личные данные все документы этого человека должны быть заполнены необходимые документы – Патент и Полис МС.

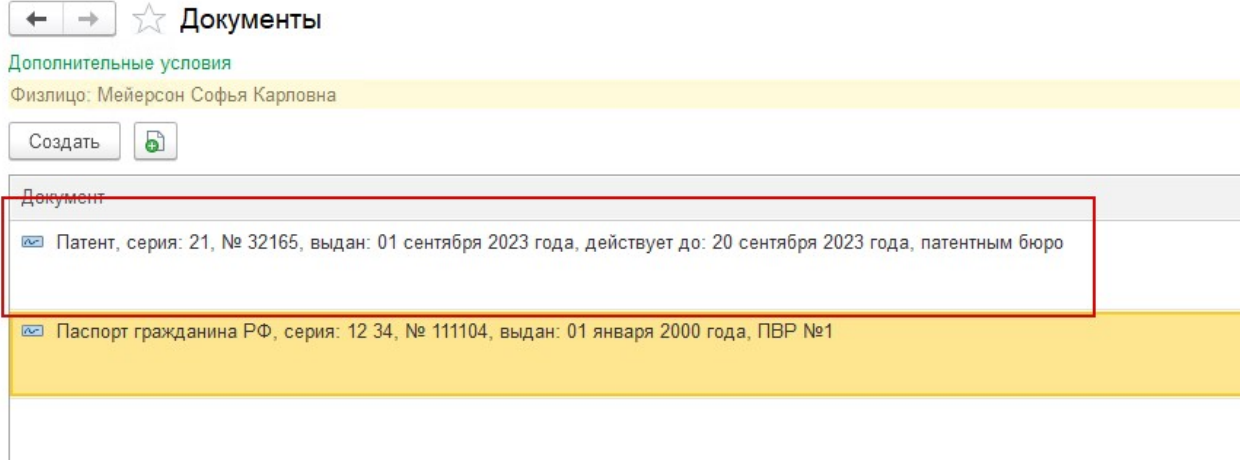

### Использование

1. После подключения внешней печатной формы в справочнике Сотрудники в подменю Печать будет доступна новая команда. По нажатию на соответствующую кнопку будет сформирована печатная форма Уведомления об осуществлении трудовой деятельности.

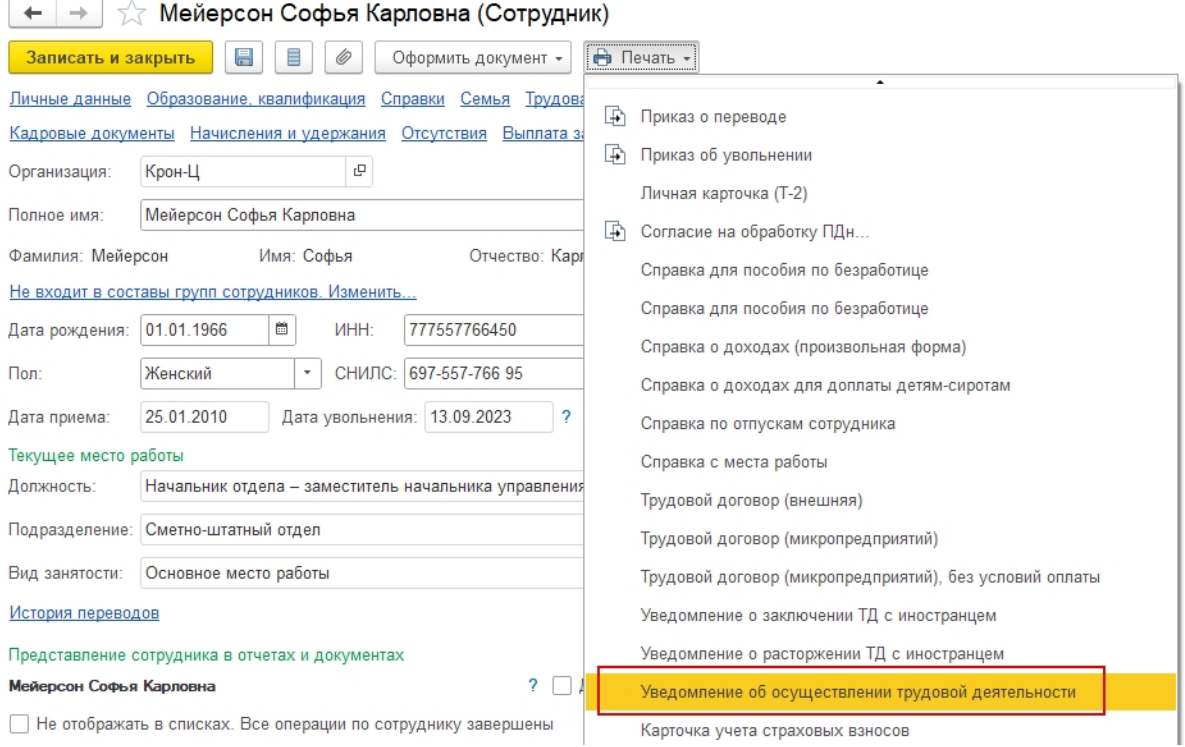